## CNT 4603: System Administration Fall 2012

Configuring Eclipse For Python

Instructor: Dr. Mark Llewellyn

markl@cs.ucf.edu

HEC 236, 4078-823-2790

http://www.cs.ucf.edu/courses/cnt4603/fall2012

Department of Electrical Engineering and Computer Science
Computer Science Division
University of Central Florida

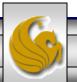

## Configuring Eclipse For Python

- Before you configure the Eclipse IDE for Python, you must first have Python installed on your system.
- As indicated in the first part of the Python notes, there are typically a couple of current Python environments. You'll need to select one of these for the Eclipse environment during the setup (if you have more than one Python environment installed).
- Obviously, you also need to have Eclipse installed on your system before starting this sequence as well. I'm illustrating this using the Eclipse IDE which is known as Helios.
- To configure Eclipse for Python follow the steps beginning on the next page.

## Configuring Eclipse For Python

- I imagine that most of you probably have your default Eclipse environment set for a Java perspective which will look something like the screenshot on the next page depending on how you've customized your Java perspective.
- From this main screen is where you'll begin the process of installing the Python development environment.
- 1. From the Java perspective, go to Help > Install New Software. You'll see the window that appears on page 5.

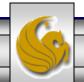

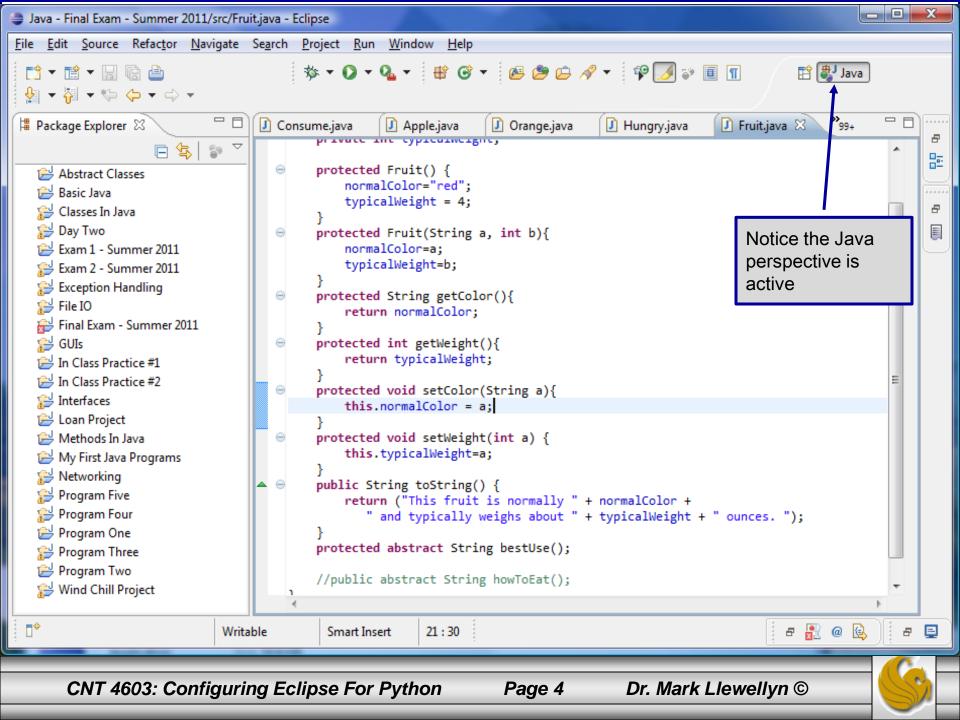

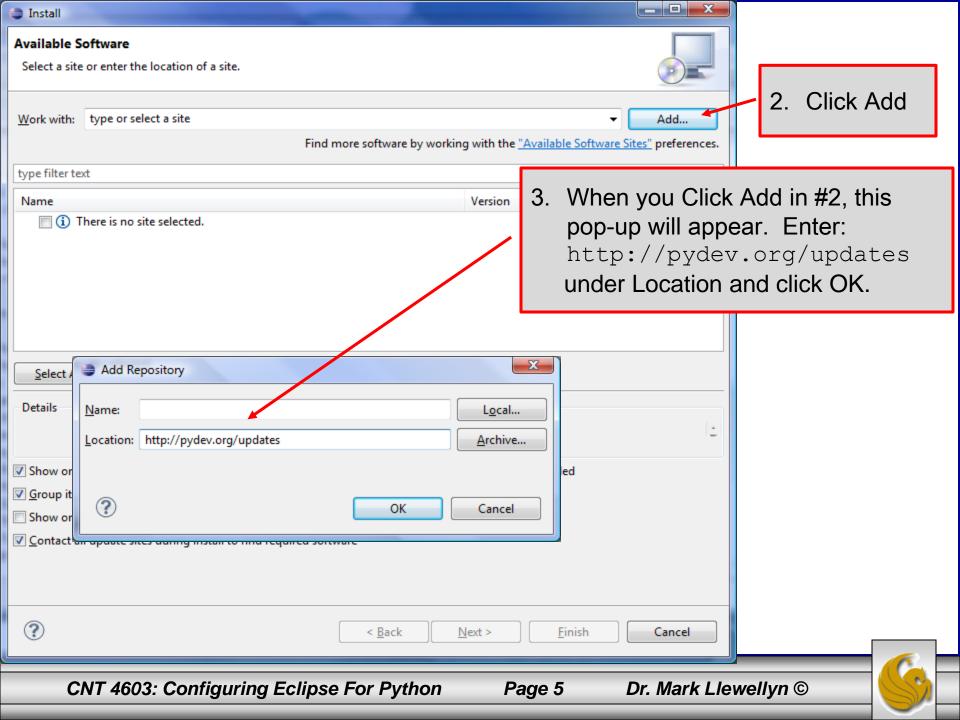

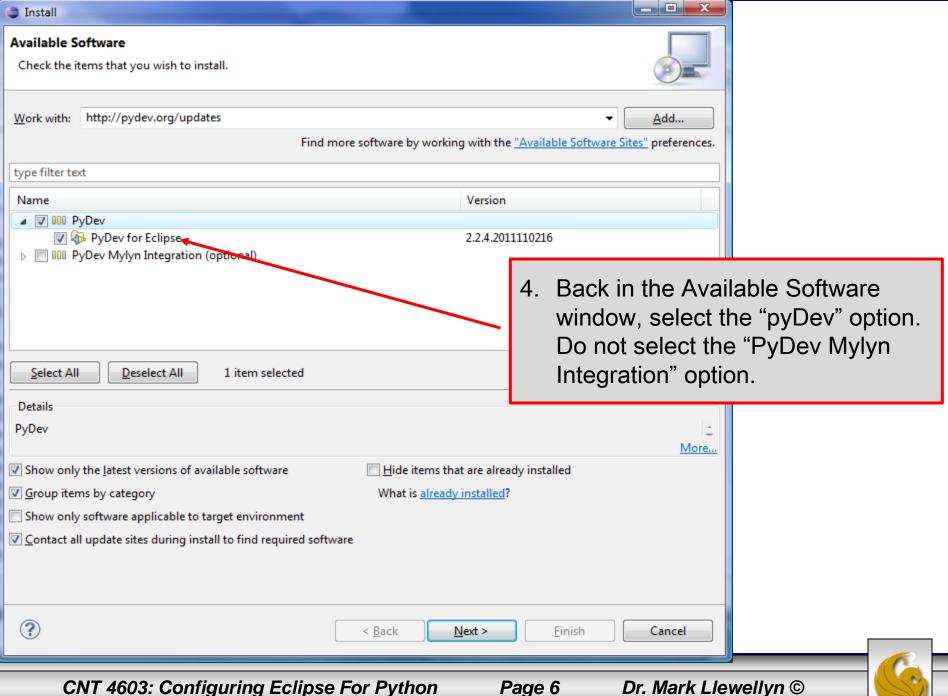

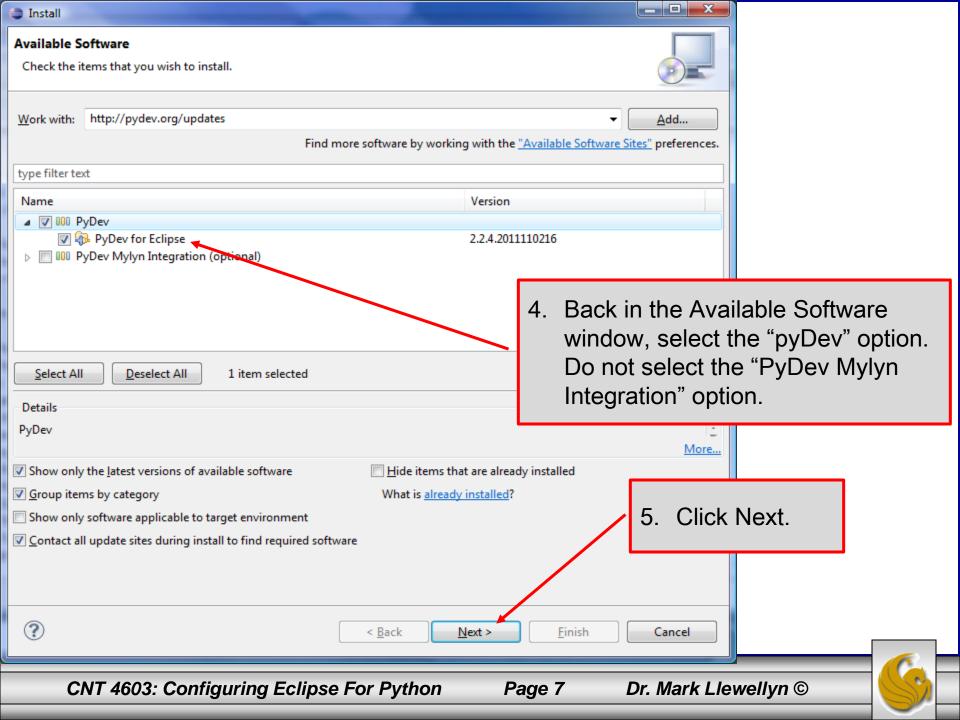

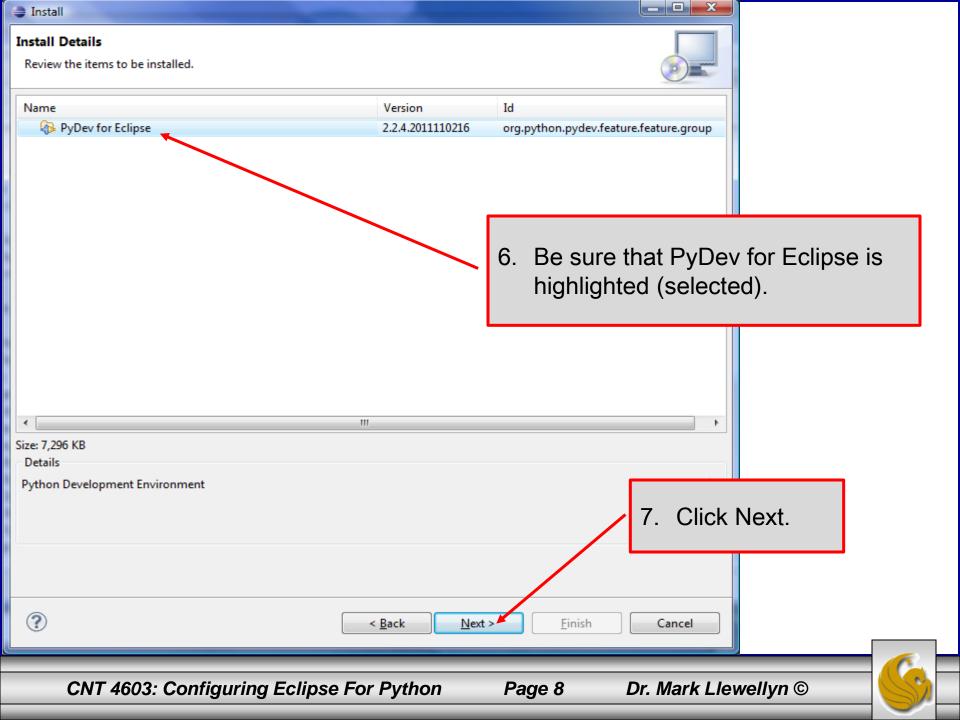

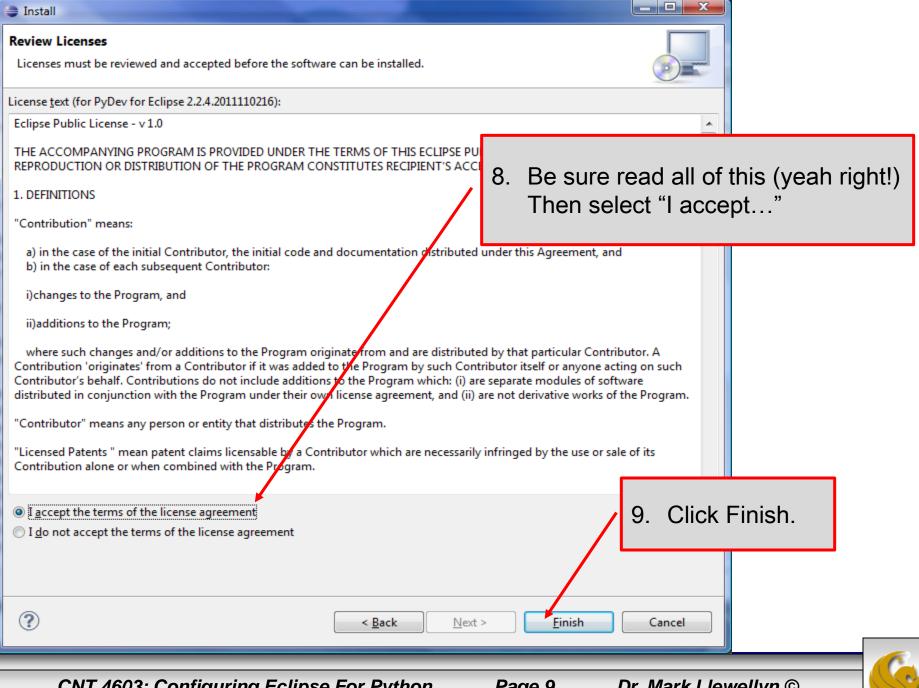

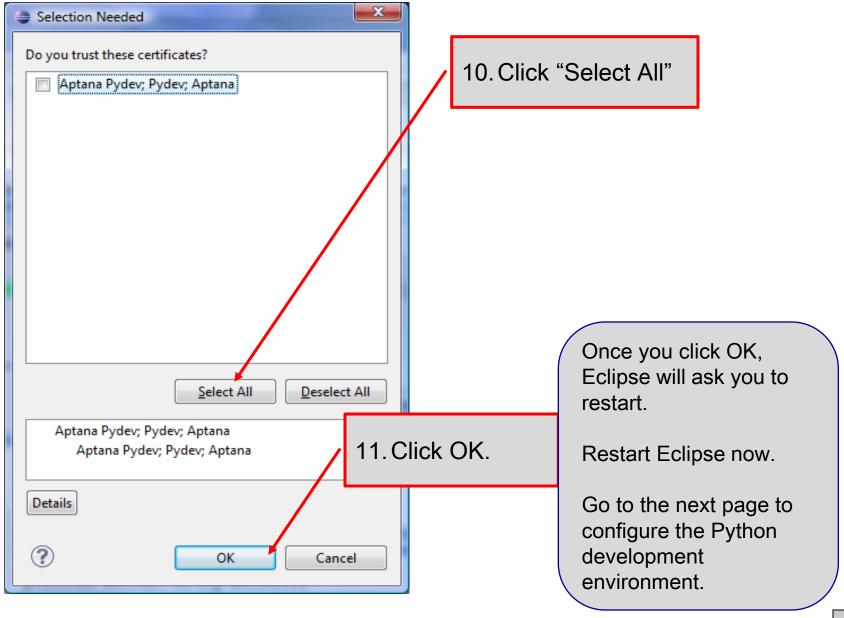

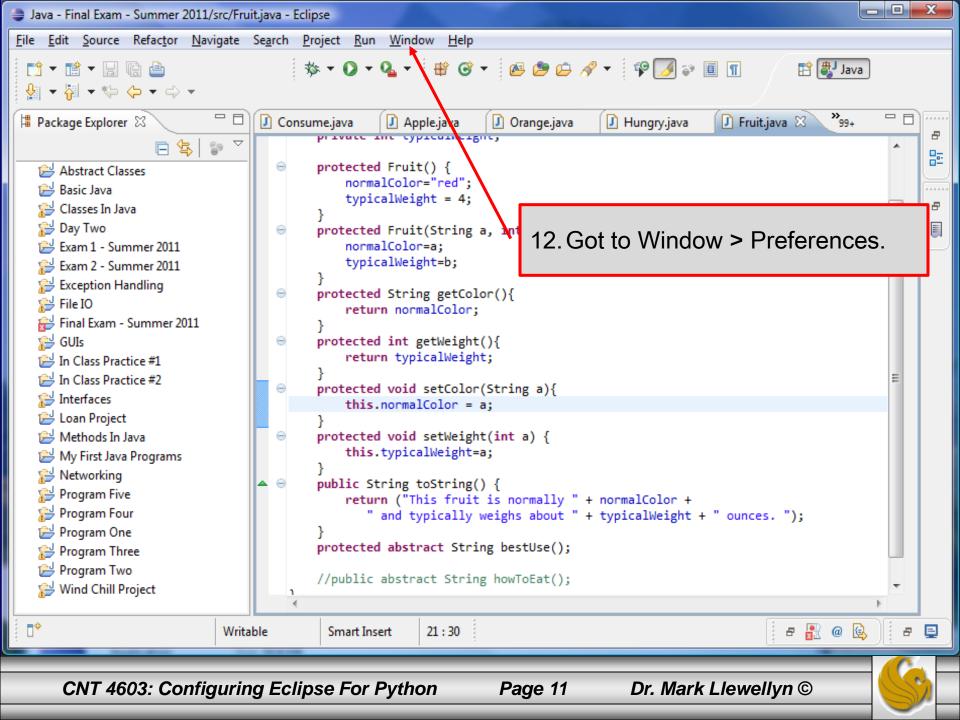

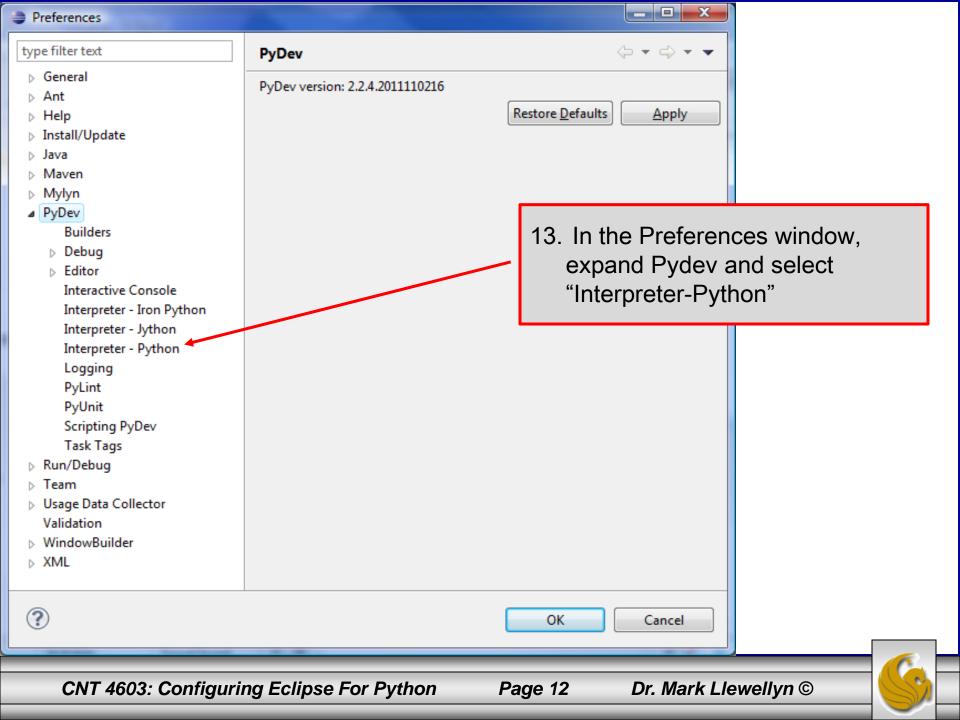

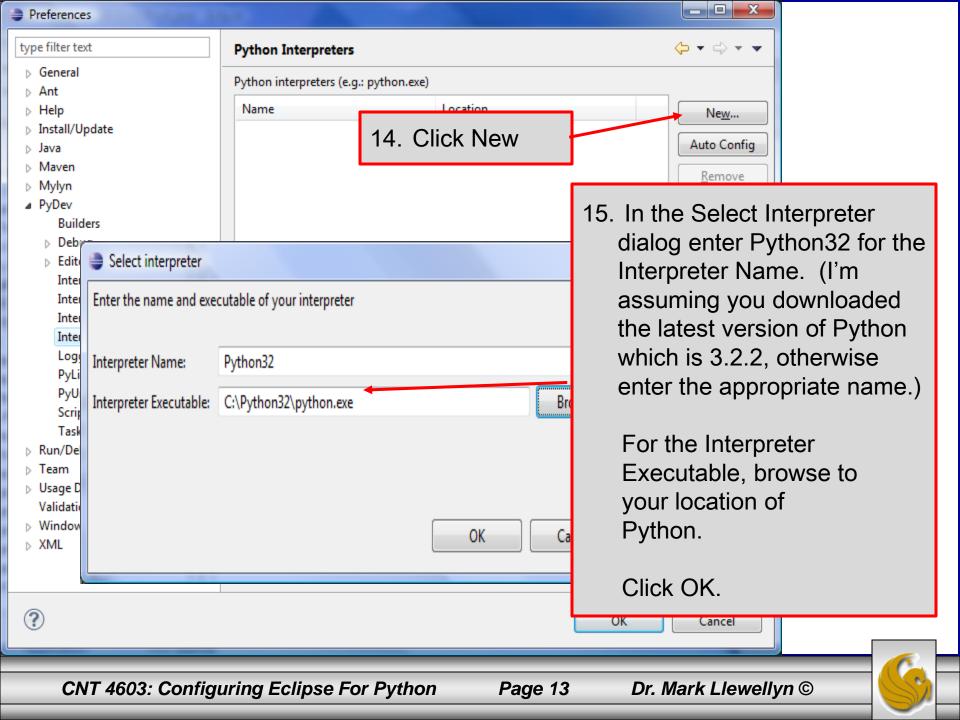

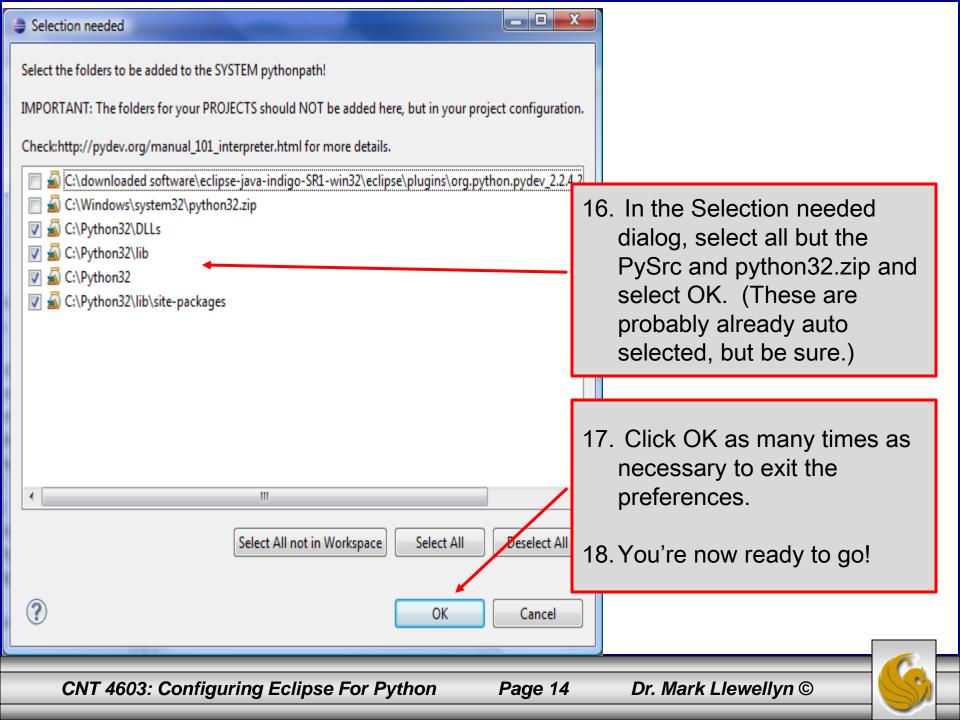

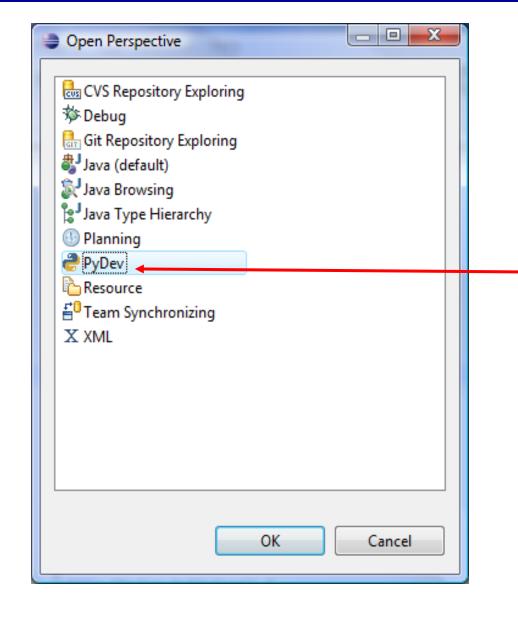

19. Back in the main Eclipse window, go to Window > Open Perspective > Other and choose PyDev, then click OK.

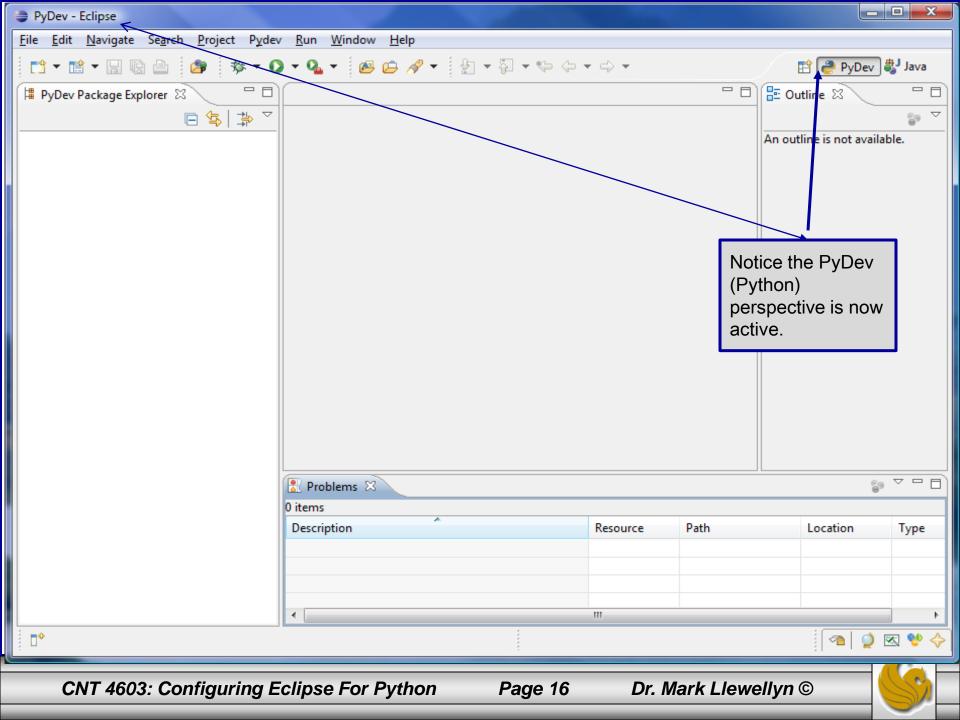

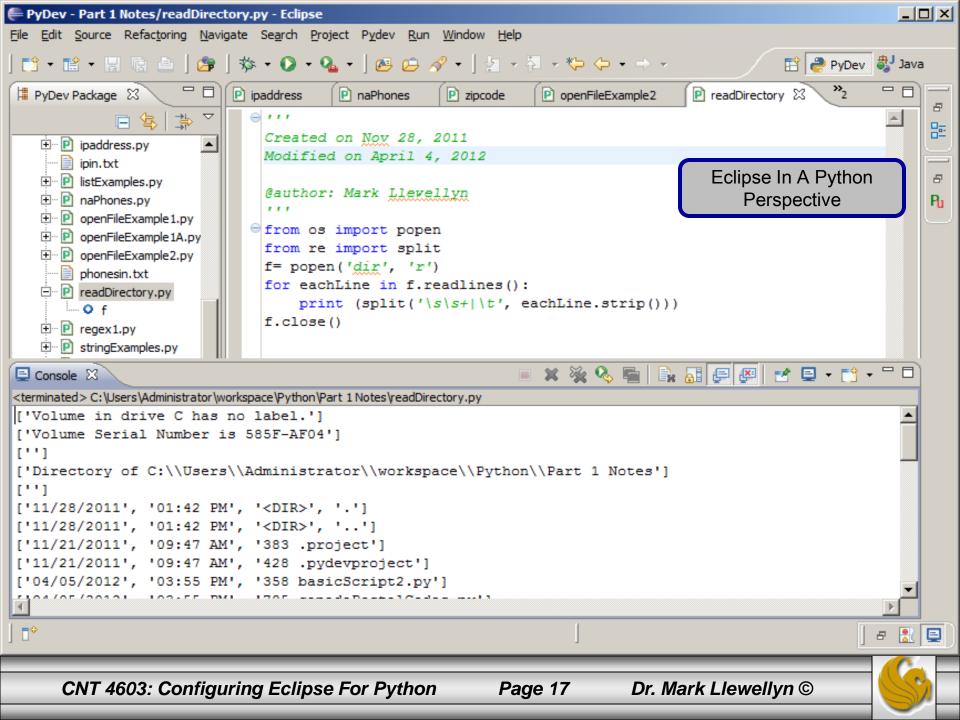